# Illumina Run Manager for NextSeq 550Dx

Przewodnik użytkownika oprogramowania

ZASTRZEŻONE MATERIAŁY FIRMY ILLUMINA Nr dokumentu: 200025239, wer. 00 Marzec 2023 r. DO STOSOWANIA W DIAGNOSTYCE IN VITRO. Niniejszy dokument oraz jego treść stanowią własność firmy Illumina, Inc. oraz jej podmiotów zależnych ("Illumina") i są przeznaczone wyłącznie do użytku zgodnego z umową przez klienta firmy w związku z użytkowaniem produktów opisanych w niniejszym dokumencie, z wyłączeniem innych celów. Niniejszy dokument oraz jego treść nie będą wykorzystywane ani rozpowszechniane w innych celach i/lub publikowane w inny sposób, ujawniane ani kopiowane bez pisemnej zgody firmy Illumina. Firma Illumina na podstawie niniejszego dokumentu nie przenosi żadnych licencji podlegających przepisom w zakresie patentów, znaków towarowych czy praw autorskich ani prawu powszechnemu lub prawom pokrewnym osób trzecich.

W celu zapewnienia właściwego i bezpiecznego użytkowania produktów opisanych w niniejszym dokumencie podane instrukcje powinny być ściśle przestrzegane przez wykwalifikowany i właściwie przeszkolony personel. Przed rozpoczęciem użytkowania tych produktów należy zapoznać się z całą treścią niniejszego dokumentu.

NIEZAPOZNANIE SIĘ LUB NIEDOKŁADNE PRZESTRZEGANIE WSZYSTKICH INSTRUKCJI PODANYCH W NINIEJSZYM DOKUMENCIE MOŻE SPOWODOWAĆ USZKODZENIE PRODUKTÓW LUB OBRAŻENIA CIAŁA UŻYTKOWNIKÓW LUB INNYCH OSÓB ORAZ USZKODZENIE INNEGO MIENIA, A TAKŻE SPOWODUJE UNIEWAŻNIENIE WSZELKICH GWARANCJI DOTYCZĄCYCH PRODUKTÓW.

FIRMA ILLUMINA NIE PONOSI ODPOWIEDZIALNOŚCI ZA NIEWŁAŚCIWE UŻYTKOWANIE PRODUKTÓW (W TYM ICH CZĘŚCI I OPROGRAMOWANIA) OPISANYCH W NINIEJSZYM DOKUMENCIE.

© 2023 Illumina, Inc. Wszelkie prawa zastrzeżone.

Wszystkie znaki towarowe są własnością firmy Illumina, Inc. lub ich odpowiednich właścicieli. Szczegółowe informacje na temat znaków towarowych można znaleźć pod adresem [www.illumina.com/company/legal.html](http://www.illumina.com/company/legal.html).

# <span id="page-2-0"></span>Historia wersji

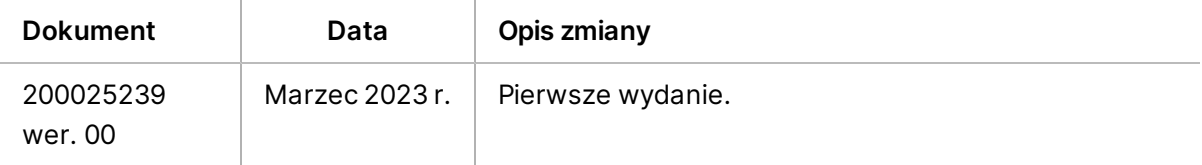

## Spis treści

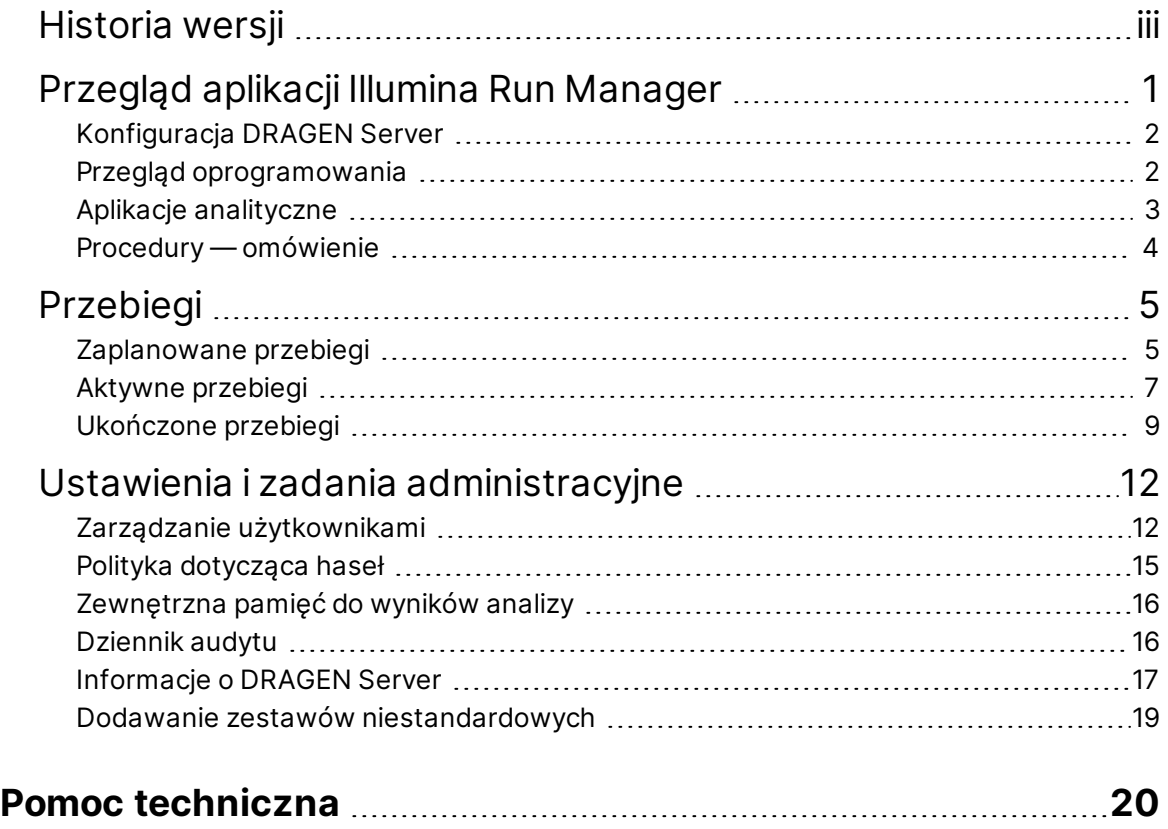

# <span id="page-4-0"></span>Przegląd aplikacji Illumina Run Manager

Oprogramowanie Illumina Run Manager™ jest rozwiązaniem serwerowym do konfigurowania przebiegu i analizy danych sekwencjonowania oraz monitorowania stanu i przeglądania wyników. Illumina Run Manager jest zgodne tylko z NextSeq 550Dx w trybie Dx i wymaga Illumina DRAGEN Server for NextSeq 550Dx.

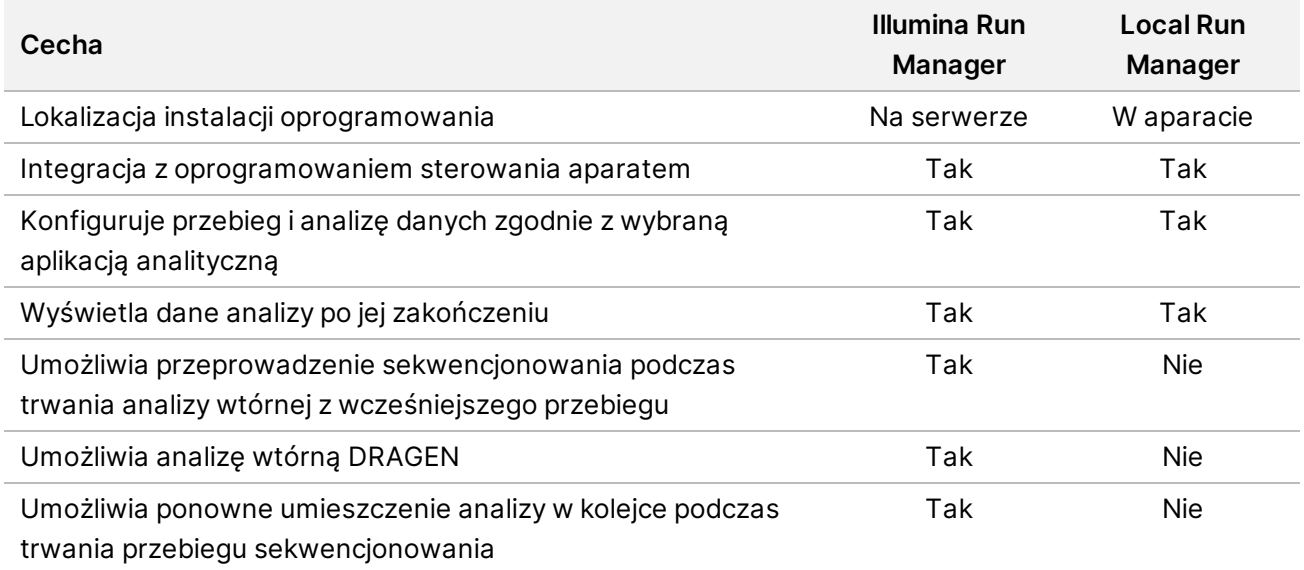

UWAGA System zapewnia możliwość przełączania między Illumina Run Manager a Local Run Manager, gdy aparat jest sparowany z Illumina DRAGEN Server for NextSeq 550Dx. Dostęp do wyników możliwy jest jedynie za pomocą tego samego oprogramowania menedżera przebiegu, który używany jest w planowaniu przebiegu. Niniejszy przewodnik zawiera instrukcje dotyczące Illumina Run Manager. Informacje na temat korzystania z Local Run Manager można znaleźć w Instrukcja obsługi aparatu NextSeq 550Dx Instrument (nr dokumentu: 1000000009513).

## <span id="page-5-0"></span>**Konfiguracja DRAGEN Server**

Instalacja Illumina Run Manager dla NextSeq 550Dx jest wykonywana przez personel wsparcia Illumina. Więcej informacji można znaleźć w Instrukcja przygotowania miejsca instalacji oraz instalacji serwera Illumina DRAGEN dla systemu NextSeq (dokument nr 200025560).

Oprogramowanie Illumina Run Manager jest zainstalowane na DRAGEN Server. DRAGEN Server jest połączony z Aparat NextSeq 550Dx Instrument przez sieć lokalną za pomocą unikalnego adresu IP dla DRAGEN Server i Aparat NextSeq 550Dx. Minimalne wymagane połączenie sieciowe między NextSeq 550Dx, DRAGEN Server i zewnętrznym magazynem danych to 1 Gb. W celu szybszego przesyłania danych zalecane jest połączenie 10 Gb pomiędzy DRAGEN Server i zewnętrznym magazynem danych.

#### Rysunek 1 NextSeq 550Dx z siecią DRAGEN Server

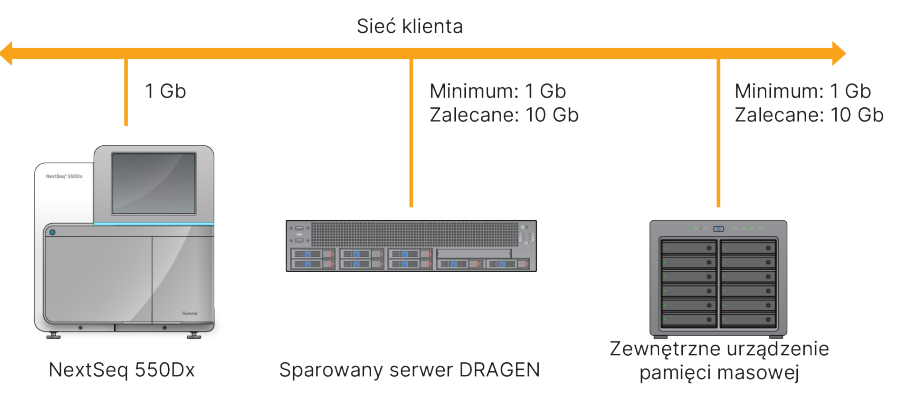

<span id="page-5-1"></span>Więcej informacji na temat nawiązywania połączenia i parowania można znaleźć w części *[Informacje](#page-20-0) o [DRAGEN](#page-20-0) Server* na stronie 17.

## **Przegląd oprogramowania**

Po zalogowaniu się do aplikacji Illumina Run Manager zostanie otwarty interfejs oprogramowania. Z poziomu interfejsu oprogramowania można wykonać następujące zadania:

- Planowanie przebiegów
- Sortowanie i filtrowanie przebiegów
- Wyświetlanie sekwencjonowania i stanu analizy
- Ponowne umieszczanie przebiegów w kolejce lub wstrzymywanie przebiegów
- Zarządzanie folderem wyjściowym przebiegu

#### **Wyświetlanie Illumina Run Manager**

Interfejs Illumina Run Manager można wyświetlić na sparowanym aparacie sekwencjonującym lub za pomocą przeglądarki internetowej. Aby przeglądać interfejs, należy wybrać jedną z następujących opcji:

Nr dokumentu: 200025239, wer. 00 DO STOSOWANIA W DIAGNOSTYCE IN VITRO.

- **Open the Illumina Run Manager interface** (Otwórz Illumina Run Manager interfejs) otwiera interfejs na ekranie głównym monitora aparatu po wybraniu Illumina Run Manager.
- **On a networked computer** (Na komputerze podłączonym do sieci) połącz się z serwerem, wprowadzając nazwę DRAGEN Server, przypisaną podczas instalacji, w pasku adresu URL przeglądarki internetowej. Więcej informacji można znaleźć w części *Wymogi [serwera](#page-21-0)* na [stronie](#page-21-0) 18.

#### **Menu główne**

Menu główne znajduje się po lewej stronie interfejsu użytkownika. Menu główne zawiera ikony umożliwiające dostęp do następujących ekranów:

- **Runs** (Przebiegi) umożliwia wyświetlenie zaplanowanych, aktywnych i ukończonych przebiegów. Przebiegi są widoczne dla wszystkich użytkowników.
- <span id="page-6-0"></span>• **Applications** (Aplikacje) — wyświetla zainstalowane aplikacje. Ustawienia aplikacji są konfigurowane przez administratorów za pomocą przeglądarki.

## **Aplikacje analityczne**

Illumina Run Manager obsługuje menu aplikacji do przeprowadzania analizy danych. Każda aplikacja ma określony zestaw procedur odpowiednich dla niej i typu biblioteki. Opis każdej aplikacji analitycznej można znaleźć na stronie wsparcia Illumina Run Manager w witrynie internetowej centrum wsparcia [Illumina](https://support.illumina.com/)® .

Oprogramowanie Illumina Run Manager nie zawiera żadnych wstępnie zainstalowanych aplikacji do analizy. Każda aplikacja do analizy Dx jest pobierana i instalowana w systemie przez personel wsparcia Illumina. Aby

uzyskać więcej informacji na temat instalowania aplikacji analitycznej, prosimy skontaktować się z działem *Pomoc [techniczna](#page-23-0)* na stronie 20.

#### **Przegląd ekranu Aplikacje**

Ekran Applications (Aplikacje) umożliwia administratorom konfigurowanie ustawień zainstalowanych aplikacji i przypisywanie aplikacji użytkownikom. Aby wyświetlić ekran Applications (Aplikacje), wybierz ikonę **Application** (Aplikacja) po lewej stronie ekranu głównego, a następnie wybierz żądaną aplikację. Konkretne pola wyświetlane na ekranie konfiguracji różnią się w zależności od aplikacji, ale mogą one obejmować następujące elementy:

- **Application name** (Nazwa aplikacji)
- **Application version** (Wersja aplikacji)
- **DRAGEN version** (Wersja DRAGEN)
- **Library prep kits** (Zestawy do przygotowywania biblioteki) wybór domyślnych zestawów do przygotowywania biblioteki, które mają być używane z aplikacją.
- **Index adapter kits** (Zestawy adapterów indeksu) wybór domyślnych zestawów adapterów indeksu, które mają być używane z aplikacją.
- **Read type** (Typ odczytu) wybór domyślnego typu odczytu.
- **Read lengths** (Długości odczytu) wybór domyślnych długości odczytu.
- **Reference genome** (Genom referencyjny) ładowanie i wybór genomu referencyjnego, który ma być używany z aplikacją.
- <span id="page-7-0"></span>• **Output file formats** (Formaty plików wyjściowych) – wybór preferowanych formatów plików wyjściowych.

## **Procedury — omówienie**

Poniższe kroki przedstawiają przegląd procedury tworzenia przebiegu i przeglądania wyników analizy w Illumina Run Manager. Określone etapy różnią się dla każdej aplikacji analitycznej. Instrukcje krok po kroku znajdują się w przewodniku po procedurze aplikacji dla używanej aplikacji analitycznej.

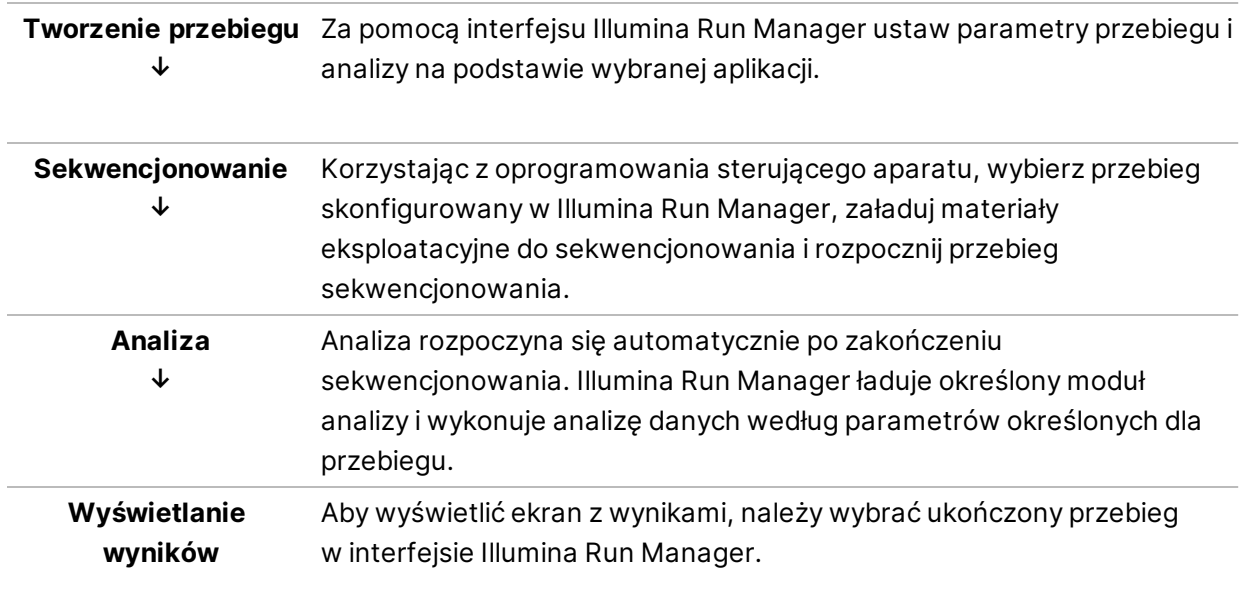

# <span id="page-8-0"></span>Przebiegi

Ekran Runs (Przebiegi) wyświetla przebiegi sekwencjonowania uporządkowane według Planned (Zaplanowane), Active (Aktywne) i Completed (Ukończone). Każda karta zawiera liczbę przebiegów dla każdej grupy pokazanej w nawiasie. Użyj strzałek nawigacyjnych na dole listy, aby wyświetlić więcej przebiegów. Możesz użyć funkcji wyszukiwania, aby znaleźć przebiegi według nazwy, identyfikatora probówki biblioteki lub nazwy aplikacji. Każdy przebieg zawiera następujące informacje:

- **Status** (Stan) wyświetla stan przebiegu i zawiera pasek postępu stanu.
- **Run Name** (Nazwa przebiegu) wyświetla przypisaną nazwę przebiegu i łączy ze stronami jego wyników.
- **Application** (aplikacja) wyświetla aplikację do analizy przypisaną do przebiegu.
- **Owner** (Właściciel) wyświetla twórcę przebiegu.
- **Date Modified** (Data modyfikacji) wyświetla datę i godzinę ostatniej modyfikacji przebiegu lub sesji analizy. Domyślnie ekran Active Runs (Aktywne przebiegi) jest sortowany według tej kolumny.

<span id="page-8-1"></span>Aby posortować listę przebiegów, należy wybrać dowolny nagłówek kolumny, sortując jej zawartość w porządku rosnącym lub malejącym.

## **Zaplanowane przebiegi**

Zaplanowane przebiegi w Illumina Run Manager są wyświetlane na karcie Planned (Zaplanowane) na ekranie Runs (Przebiegi). Każdy przebieg na karcie Planned (Zaplanowane) zawiera następujące informacje:

- **Status** (Stan) wyświetla stan przebiegu.
- **Run Name** (Nazwa przebiegu) wyświetla przypisaną nazwę przebiegu i łącza do ekranu Run Details (Szczegóły przebiegu).
- **Application** (aplikacja) wyświetla aplikację do analizy przypisaną do przebiegu. Etykieta IVD jest dołączona, jeśli aplikacja jest oznaczeniem IVD.
- **Owner** (Właściciel) wyświetla twórcę przebiegu.
- **Date Modified** (Data modyfikacji) wyświetla datę i godzinę ostatniej modyfikacji przebiegu lub sesji analizy. Domyślnie karta Planned (Zaplanowane) jest sortowana według daty utworzenia.
- **Actions** (Działania) Wyświetla kosz używany do usunięcia przebiegu.

Zaplanowane przebiegi mogą mieć jeden z poniższych stanów:

• **Planned** (Zaplanowany) — przebieg został utworzony i jest dostępny do rozpoczęcia sekwencjonowania.

- **Needs Attention** (Wymaga uwagi) występują problemy z przebiegiem, które wymagają interwencji użytkownika. Wybierz przebieg, aby go edytować, lub odrzuć błąd, aby zmienić status na Planned (Zaplanowany).
- **Locked** (Zablokowany) w przypadku wystąpienia problemu z aparatem przebieg jest automatycznie blokowany. Aby odblokować przebieg, należy wybrać przebieg, a następnie wybrać opcję **Unlock** (Odblokuj).
- UWAGA Przebiegi sekwencjonowania zaplanowane przy użyciu Local Run Manager nie są widoczne przy użyciu oprogramowania Illumina Run Manager. Aby uzyskać informacje na temat zmiany Run Manager (Menedżer przebiegu), zapoznaj się z *Ustawianie [oprogramowania](#page-22-1) [menedżera](#page-22-1) przebiegu* na stronie 19.

Istnieją dwa różne sposoby tworzenia nowego zaplanowanego przebiegu:

- **Import Run** (Import przebiegu) przesyłanie przygotowanego pliku arkusza próbek (samplesheet.csv)
- **Create Run** (Utworzenie przebiegu) ręczne wprowadzanie parametrów przebiegu

Przebiegi zaplanowane w aplikacjach są wyświetlane na karcie Planned (Zaplanowane) na ekranie Runs (Przebiegi).

#### **Import przebiegu**

Wykonaj następujące kroki, aby zaimportować przebieg przy użyciu arkusza próbki Illumina w wersji 2 (samplesheet.csv).

UWAGA Wymagane są unikatowe nazwy przebiegu i pliku.

- 1. Na karcie Planned Runs (Zaplanowane przebiegi) wybierz opcję **Import Run** (Import przebiegu).
- 2. Wybierz przykładowy plik arkusza (\*.csv).
- 3. Wybierz opcję **Open** (Otwórz).

#### **Tworzenie przebiegu**

Aby utworzyć przebieg, należy ręcznie wprowadzić parametry badania za pomocą menedżera przebiegu Illumina. Utwórz nowy przebieg w aparacie lub poprzez uzyskanie dostępu do Illumina Run Manager na komputerze podłączonym do sieci.

- UWAGA Dokładne informacje wymagane przez każdą aplikację do analizy różnią się. Informacje dotyczące uruchamiania aplikacji można znaleźć w Przewodniku procedury aplikacji.
- 1. Na karcie Planned (Zaplanowane) na ekranie Runs (Przebiegi) wybierz polecenie **Create Run** (Utwórz przebieg).

Nr dokumentu: 200025239, wer. 00 DO STOSOWANIA W DIAGNOSTYCE IN VITRO.

- 2. Wybierz aplikację, a następnie kliknij przycisk **Next** (Dalej).
- 3. Przejdź przez ekrany ustawień. W zależności od zastosowania wyświetlane ekrany mogą obejmować następujące informacje:
	- **Run Settings** (Ustawienia przebiegu) umożliwia wprowadzenie parametrów przebiegu.
	- **Sample Data** (Dane próbki) umożliwia wprowadzenie danych próbki ręcznie lub poprzez import pliku CSV zawierającego informacje o próbce. Nazwy próbek muszą być unikatowe.
	- **Analysis settings** (Ustawienia analizy) umożliwia wprowadzenie ustawień analizy.
- 4. Na ekranie Run Review (Przegląd przebiegu) można przejrzeć informacje o przebiegu i wybrać opcję **Save** (Zapisz).

Przebieg zostanie dodany do górnej części listy przebiegów na karcie Planned (Zaplanowane).

#### **Edycja zaplanowanego przebiegu**

- 1. Na karcie Planned (Zaplanowane) na ekranie Runs (Przebiegi) wybierz nazwę przebiegu. Zostanie wyświetlone podsumowanie zaplanowanego przebiegu.
- 2. Wybierz **Edit** (Edytuj).
- 3. Edytuj parametry przebiegu wedle potrzeb.
- 4. Po zakończeniu wybierz **Save** (Zapisz). Data ostatniej modyfikacji jest aktualizowana na stronie Planned Runs (Zaplanowane przebiegi).

#### **Usuwanie zaplanowanego przebiegu**

Istnieją dwa sposoby usuwania przebiegu. Aby usunąć zaplanowany przebieg, wykonaj jedną z następujących czynności:

- Na karcie Planned (Zaplanowane) na ekranie Runs (Przebiegi) znajdź przebieg i wybierz kosz z kolumny Actions (Działania). Zaplanowany przebieg zostanie usunięty.
- <span id="page-10-0"></span>• Na karcie Planned (Zaplanowane) na ekranie Runs (Przebiegi) wybierz przebieg, aby otworzyć ekran Run Details (Szczegóły przebiegu), a następnie kliknij Delete (Usuń).

### **Aktywne przebiegi**

Zakładka Active (Aktywne) na ekranie Runs (Przebiegi) wyświetla trwające przebiegi, w których nie wykonano jeszcze wszystkich etapów sekwencjonowania i analizy. Wybrać aktywny przebieg, aby wyświetlić więcej szczegółów na temat statusu lub anulować analizę. Przebiegi z błędami, które uniemożliwiły ich ukończenie, są również wyświetlane na karcie Active (Aktywne). Wybierz przebieg, aby wyświetlić komunikaty o błędach. Każdy przebieg na karcie Active (Aktywne) zawiera następujące informacje:

- **Run** (Przebieg) wyświetla nazwę przebiegu i łącza do ekranu Run Details (Szczegóły przebiegu). Wyświetlana jest również aplikacja analityczna przypisana do przebiegu.
- **Started** (Rozpoczęty) wyświetla datę i godzinę rozpoczęcia przebiegu.
- **Status** (Stan) wyświetla stan przebiegu.
- **Actions** (Działania) opcja anulowania analizy.

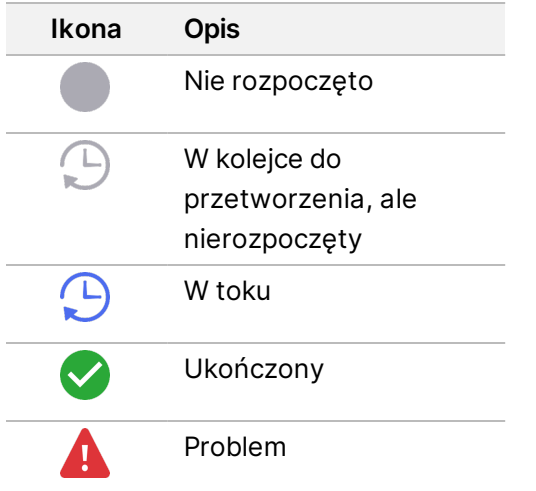

Cztery ikony od lewej do prawej wskazują następujące kroki procedury:

- Przebieg sekwencjonowania
- Przesyłanie pliku sekwencjonowania do analizy
- Analiza w toku lub zakończona
- Przesyłanie pliku analizy do pamięci zewnętrznej

Po zakończeniu przesyłania pliku wyjściowego analizy przebieg jest widoczny w zakładce Completed Runs (Ukończone przebiegi).

Aby uzyskać dodatkowe informacje o każdym statusie, użyj ikony strzałki obok nazwy przebiegu, aby rozwinąć widok. Data i godzina rozpoczęcia i zakończenia są podane dla każdego kroku procedury.

#### **Anuluj analizę**

Można anulować analizę dla przebiegów, które są umieszczone w kolejce do analizy lub są analizowane. Aby anulować analizę, wykonaj następujące czynności:

- 1. Z zakładki Aktywne na ekranie Runs (Przebiegi) zlokalizuj analizę przebiegu, którą chcesz anulować, i wybierz opcję **Cancel Analysis** (Anuluj analizę). Można również anulować analizę z ekranu Run Details (Szczegóły przebiegu), wybierając opcję **Cancel Analysis** (Anuluj analizę) w prawym dolnym rogu tego ekranu.
- 2. Po wyświetleniu monitu o potwierdzenie wybierz **Yes** (Tak). Analiza przebiegu została anulowana.

Anulowane przebiegi są wyświetlane jako *Analysis failed* (Analiza nieudana) na karcie Completed Runs (Ukończone przebiegi) oraz *Analysis failed — canceled by user* (Analiza nieudana — anulowanie przez użytkownika) na ekranie Run Details (Szczegóły przebiegu).

### <span id="page-12-0"></span>**Ukończone przebiegi**

Zakładka Completed (Ukończone) na ekranie Runs (Przebiegi) zawiera wszystkie przebiegi w których ukończono sekwencjonowanie lub analizę. Każdy przebieg na karcie Completed (Ukończone) zawiera następujące informacje:

- **Status** (Stan) wyświetla stan przebiegu.
- **Run Name** (Nazwa przebiegu) wyświetla nazwę przebiegu i łącza do ekranu Run Details (Szczegóły przebiegu.
- **Application** (aplikacja) wyświetla aplikację do analizy przypisaną do przebiegu. Etykieta IVD jest dołączona, jeśli aplikacja jest oznaczeniem IVD.
- **%Q30** Wyświetla procent niezindeksowanych odczytów z wynikiem jakości 30 (Q30) lub wyższym.
- **Total Yield** (Uzysk całkowity) Wyświetla nieindeksowany całkowity uzysk (G).
- **Date Modified** (Data modyfikacji) wyświetla datę i godzinę ostatniej modyfikacji przebiegu lub sesji analizy.

#### **Szczegóły przebiegu**

Ekran Run Details (Szczegóły przebiegu) zawiera informacje dotyczące przebiegu, podsumowanie danych sekwencjonowania oraz lokalizację folderu przebiegu. Aby wyświetlić wyniki analizy, przejdź do zakładki Completed (Ukończone), a następnie wybierz nazwę przebiegu.

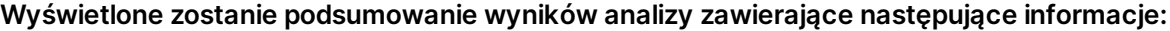

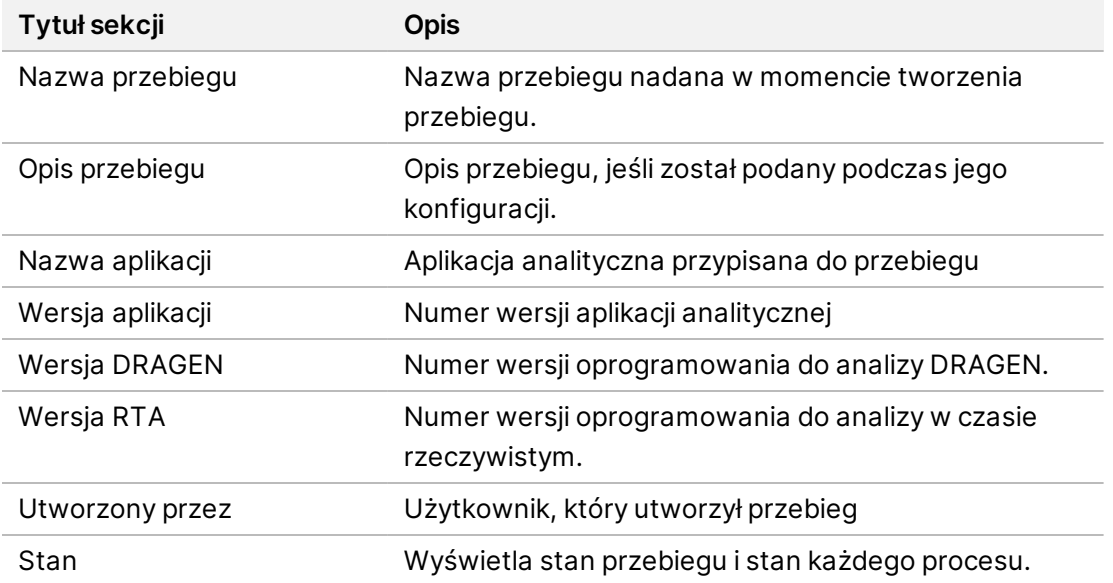

#### **Informacje dotyczące sekwencjonowania**

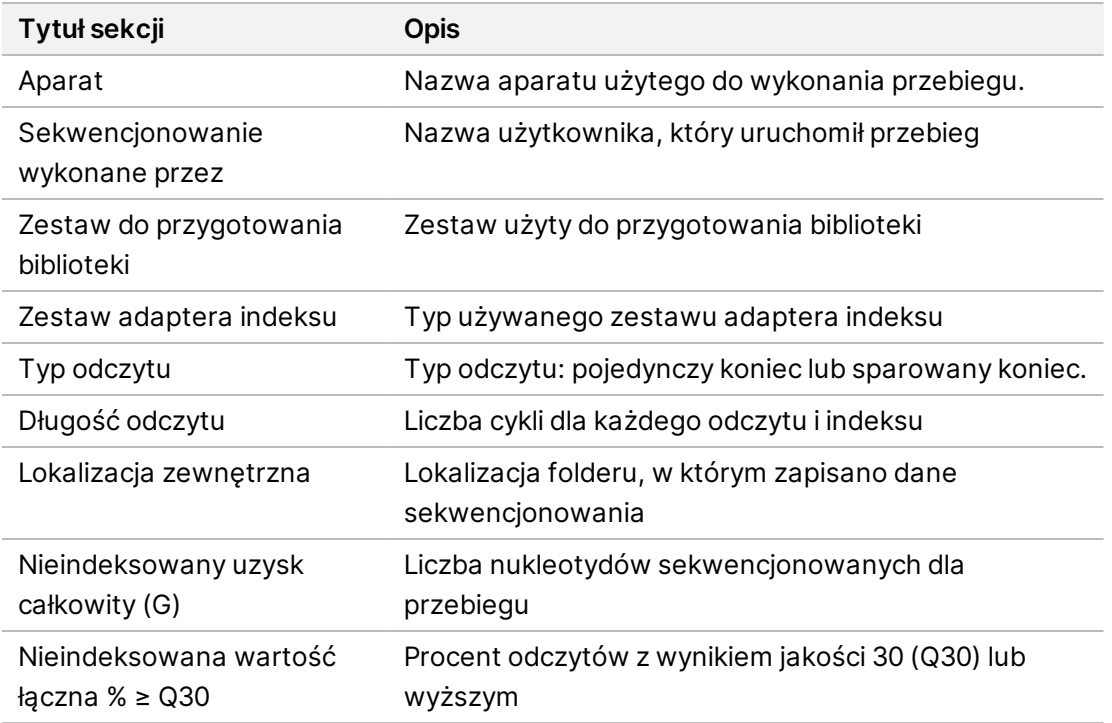

#### **Analizy ponowne umieszczone w kolejce**

Podczas wyświetlania przebiegu nadrzędnego w sekcji Requeued Analysis Runs (Przebiegi analizy ponownie umieszczone w kolejce) wymienione są nazwy przebiegów, które zostały ponownie umieszczone w kolejce. Wybierz nazwę przebiegu, aby wyświetlić szczegółowe informacje na jego temat.

Podczas wyświetlania przebiegu analizy ponownie umieszczonego w kolejce sekcja Requeued Analysis (Analiza ponownie umieszczona w kolejce) pokazuje następujące informacje:

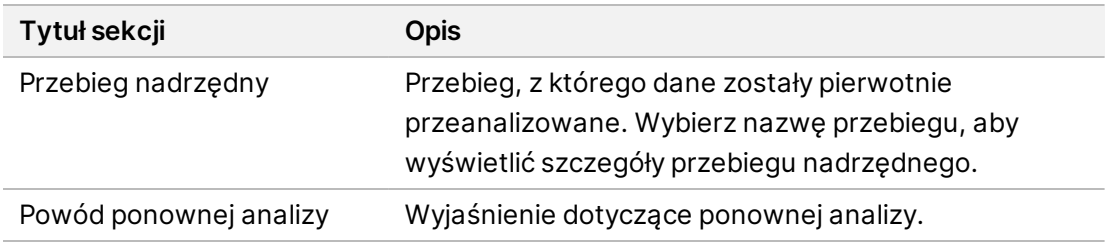

Więcej informacji na ten temat znajduje się w części *Ponowne [umieszczanie](#page-14-0) analizy w kolejce* na [stronie](#page-14-0) 11.

#### **Próbki i wyniki**

Wyświetlane pola różnią się w zależności od aplikacji, ale mogą obejmować następujące elementy:

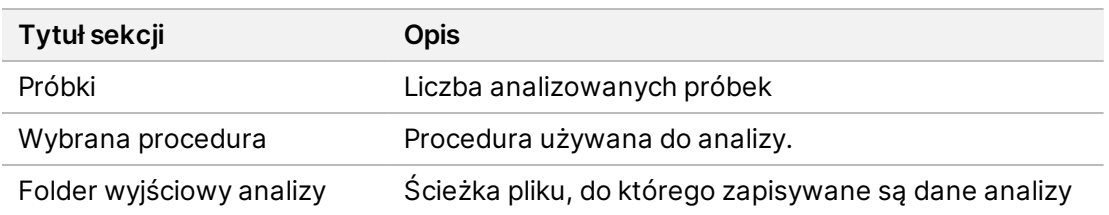

#### **Wyświetlanie arkusza próbek**

Arkusz próbek można wyświetlić na ekranie Run Details (Szczegóły przebiegu).

1. W lewym dolnym rogu ekranu Run Details (Szczegóły przebiegu) wybierz **Sample Sheet** (Arkusz próbek).

<span id="page-14-0"></span>Wyświetlony zostanie arkusz próbek.

#### **Ponowne umieszczanie analizy w kolejce**

Analizę można ponownie umieścić w kolejce po jej zatrzymaniu w przypadku jej niepowodzenia lub w celu ponownego przeanalizowania przebiegu przy różnych ustawieniach. Ponowne umieszczanie w kolejce to funkcja znajdująca się na ekranie Run Details (Szczegóły przebiegu), ale może ona być niedostępna dla niektórych aplikacji. Więcej informacji można znaleźć w instrukcji obsługi oprogramowania.

# <span id="page-15-0"></span>Ustawienia i zadania administracyjne

W menu Settings (Ustawienia) w lewym górnym rogu oprogramowania Illumina Run Manager dostępne są następujące ustawienia i zadania:

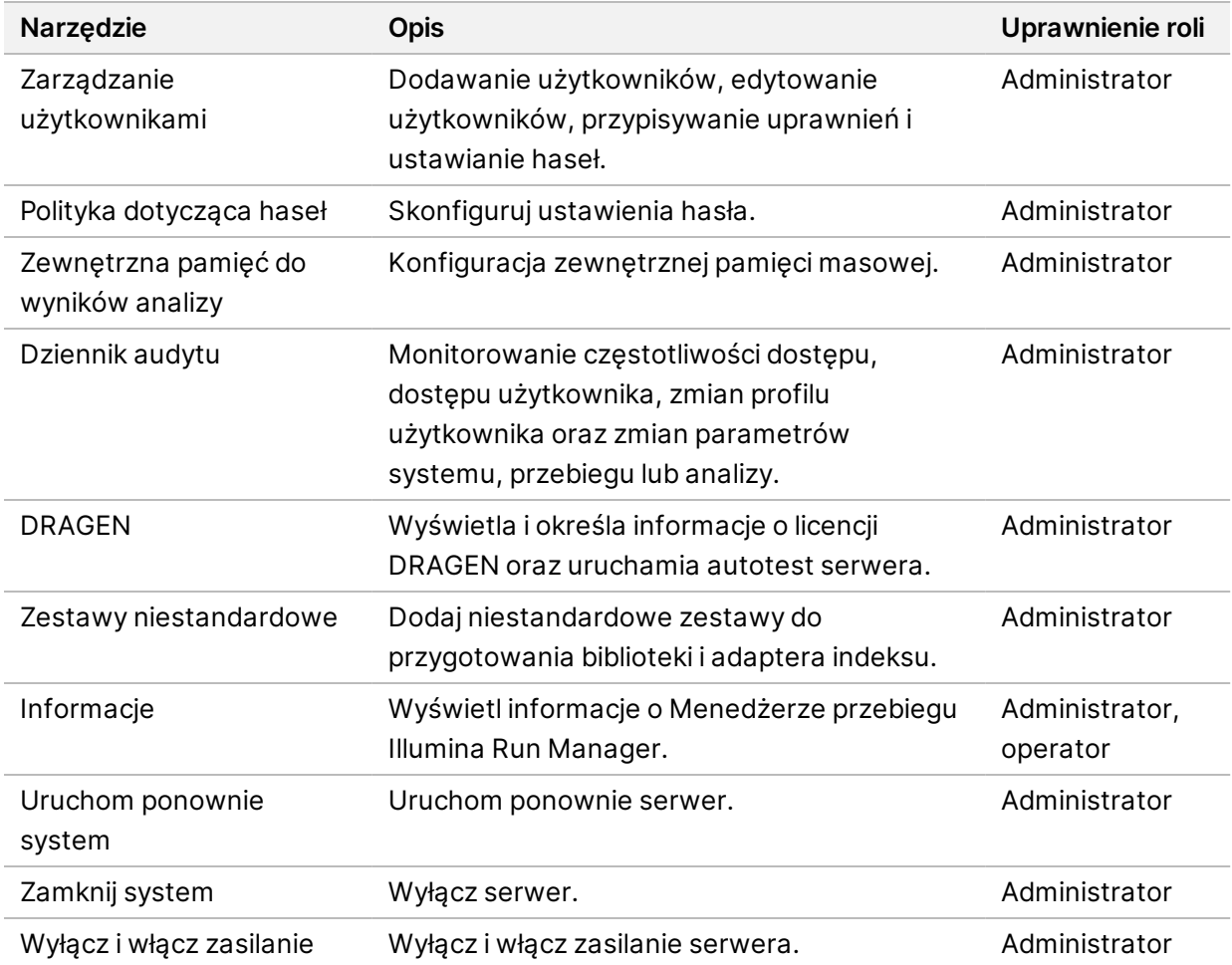

### <span id="page-15-1"></span>**Zarządzanie użytkownikami**

Konta użytkowników są wyświetlane na ekranie User Management (Zarządzanie użytkownikami). Ekran User Management (Zarządzanie użytkownikami) zawiera nazwę użytkownika, nazwisko, imię, status i działania dla każdego konta. Kolumna Actions (Działania) umożliwia usunięcie użytkownika poprzez wybranie ikony kosza.

Administratorzy mogą zarządzać rolą i powiązanymi uprawnieniami w szczegółach każdego konta. Dwie możliwe role to:

• **Administrators** (Administratorzy) — role administratora domyślnie mają pełen zakres uprawnień.

• **Sequencer Operators** (Operatorzy sekwensera) — role operatora można konfigurować na podstawie podzbioru możliwych uprawnień. Wszyscy użytkownicy mogą tworzyć i edytować przebiegi bez względu na ustawienia ich uprawnień.

Ekran User Management (Zarządzanie użytkownikami) widoczny jest tylko dla administratorów.

#### **Role użytkowników**

Nowe konta użytkowników są domyślnie przypisane do roli użytkownika. Role administratora i operatora zapewniają dodatkowe uprawnienia.

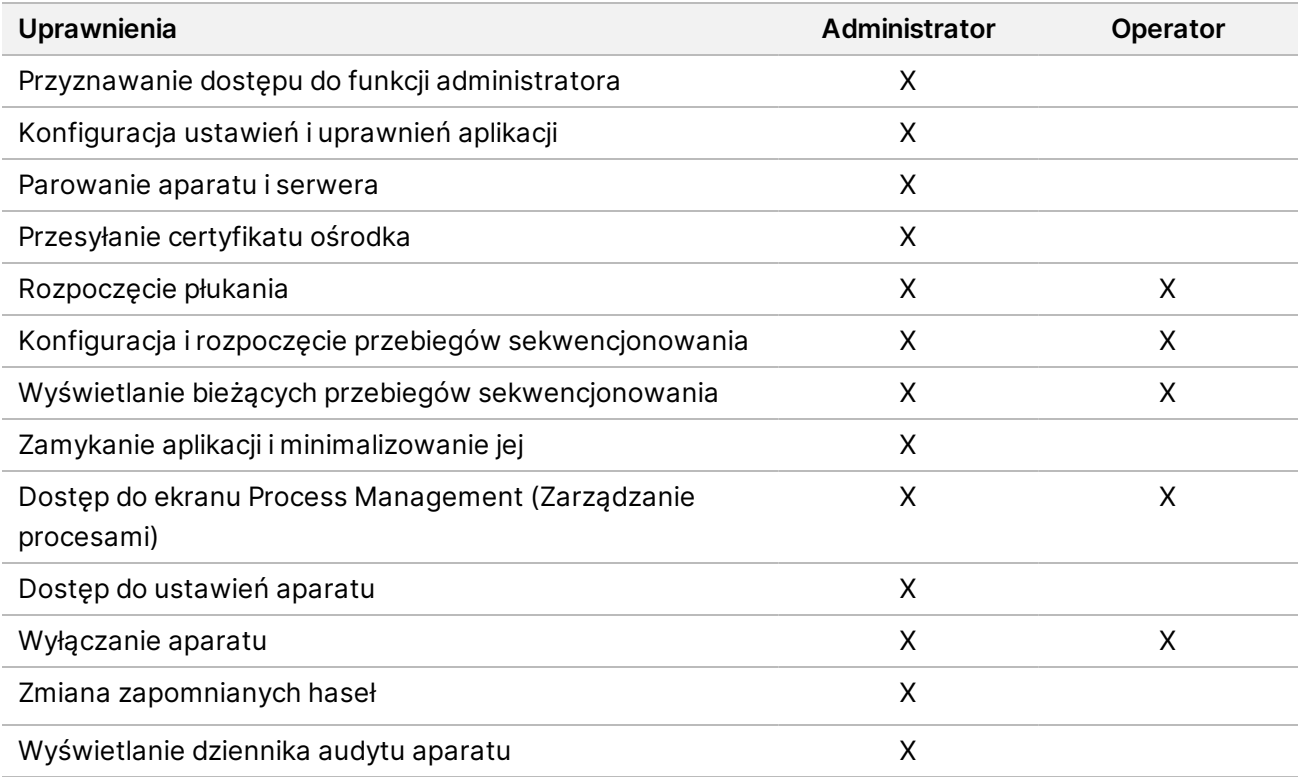

Tabela 1 Uprawnienia użytkowników

#### **Tworzenie nowego użytkownika**

- 1. Wybierz menu Settings (Ustawienia) w lewym górnym rogu interfejsu oprogramowania, a następnie wybierz opcję **User Management** (Zarządzanie użytkownikami).
- 2. Na ekranie User Management (Zarządzanie użytkownikami) wybierz opcję **Add User** (Dodaj użytkownika).
- 3. W oknie dialogowym Add New User (Dodaj nowego użytkownika) wprowadź nazwę użytkownika oraz imię i nazwisko nowego użytkownika.

Nazwy użytkowników muszą być unikalne. Nie można ich użyć ponownie ani później zmienić.

- 4. Zaznacz pole wyboru **User Enabled** (Użytkownik włączony).
- 5. W polu Password (Hasło) wpisz hasło tymczasowe.

Nr dokumentu: 200025239, wer. 00 DO STOSOWANIA W DIAGNOSTYCE IN VITRO. Tymczasowe hasła nie są przechowywane w historii haseł i mogą być ponownie użyte.

- 6. W polu Confirm Password (Potwierdź hasło) ponownie wpisz hasło tymczasowe.
- 7. Aby wybrać rolę, wybierz opcję **Administrator** lub **Sequencer Operators** (Operatorzy sekwenatora).
- 8. Wybierz dostęp do aplikacji dla nowego użytkownika.
- <span id="page-17-0"></span>9. Wybierz **Save** (Zapisz).

#### **Resetowanie hasła użytkownika**

- 1. W menu Settings (Ustawienia) w lewym górnym rogu interfejsu oprogramowania wybierz opcję **User Management** (Zarządzanie użytkownikami).
- 2. W kolumnie Username (Nazwa użytkownika) wybierz nazwę użytkownika.
- 3. W polu Password (Hasło) wpisz hasło tymczasowe.

Tymczasowe hasła nie są przechowywane w historii haseł i mogą być ponownie użyte. Hasła mają następujące wymogi:

- od 8 do 64 znaków
- co najmniej jedna wielka litera
- co najmniej jedna mała litera
- co najmniej jedna cyfra
- co najmniej jeden symbol
- nie jest jednym z ostatnich pięciu haseł
- 4. W polu Confirm Password (Potwierdź hasło) ponownie wpisz hasło tymczasowe.
- 5. Wybierz **Save** (Zapisz).

#### **Hasła użytkowników**

Illumina Run Manager to oddzielne, niezależne oprogramowanie, które wymaga własnych poświadczeń. Bieżące hasło można zresetować w dowolnym momencie. Aby zmienić hasło, należy znać aktualne hasło. Jeśli hasło zostanie zapomniane, administrator może przypisać hasło tymczasowe.

UWAGA Aby zmienić własne hasło, należy skorzystać z tych instrukcji. Jeśli masz konto administratora, zapoznaj się z sekcją *[Resetowanie](#page-17-0) hasła użytkownika* na stronie 14, aby zmienić hasła dla innych kont użytkowników.

Aby zresetować hasło, wykonaj następujące czynności.

- 1. Wybierz ikonę osoby w prawym górnym rogu panelu, a następnie wybierz opcję **Change Password** (Zmień hasło).
- 2. W polu Old Password (Stare hasło) wpisz bieżące hasło.
- 3. W polu New Password (Nowe hasło) wpisz nowe hasło.
- 4. W polu Confirm New Password (Potwierdź nowe hasło) ponownie wpisz nowe hasło.
- 5. Wybierz **Save** (Zapisz).

#### **Dezaktywowanie użytkownika**

- 1. Wybierz menu Settings (Ustawienia) w lewym górnym rogu interfejsu oprogramowania, a następnie wybierz opcję **User Management** (Zarządzanie użytkownikami).
- 2. W kolumnie Username (Nazwa użytkownika) wybierz nazwę użytkownika.
- 3. Usuń zaznaczenie pola wyboru **User Enabled** (Użytkownik włączony).
- 4. Wybierz **Save** (Zapisz).

#### **Odblokowywanie użytkownika**

- 1. Wybierz menu Settings (Ustawienia) w lewym górnym rogu interfejsu oprogramowania, a następnie wybierz opcję **User Management** (Zarządzanie użytkownikami).
- 2. W kolumnie Username (Nazwa użytkownika) wybierz nazwę użytkownika.
- 3. Zaznacz pole wyboru **User Enabled** (Użytkownik włączony).
- 4. W polu Password (Hasło) wpisz hasło tymczasowe. Tymczasowe hasła nie są przechowywane w historii haseł i mogą być ponownie użyte.
- 5. W polu Confirm Password (Potwierdź hasło) ponownie wpisz hasło tymczasowe.
- 6. Wybierz **Save** (Zapisz).

#### **Zmiana uprawnień użytkownika**

- 1. Wybierz menu Settings (Ustawienia) w lewym górnym rogu interfejsu oprogramowania, a następnie wybierz opcję **User Management** (Zarządzanie użytkownikami).
- 2. W kolumnie Username (Nazwa użytkownika) wybierz nazwę użytkownika.
- 3. Wybierz **Admin** lub **Sequencer Operators** (Operatorzy sekwenatora).
- 4. Wybierz aplikację, do której użytkownik ma uzyskać dostęp.
- <span id="page-18-0"></span>5. Wybierz **Save** (Zapisz).

### **Polityka dotycząca haseł**

Można skonfigurować liczbę dni przed wygaśnięciem hasła, liczbę nieprawidłowych prób logowania przed zablokowaniem konta użytkownika oraz liczbę minut braku aktywności przed automatycznym wylogowaniem użytkownika przez oprogramowanie.

- 1. Wybierz menu Settings (Ustawienia) w lewym górnym rogu interfejsu oprogramowania, a następnie wybierz opcję **Password Policy** (Polityka haseł).
- 2. Wprowadź liczbę od 1 do 180 dla liczby dni do wygaśnięcia hasła.
- 3. Wprowadź pięć, dziesięć lub dwadzieścia nieudanych prób logowania.

<span id="page-19-0"></span>4. Wprowadź liczbę od 1 do 60 minut nieaktywności użytkownika przed automatycznym wylogowaniem.

### **Zewnętrzna pamięć do wyników analizy**

Dane przebiegu można przechowywać w zewnętrznej lokalizacji. Ustawienie ścieżki folderu dla zewnętrznej pamięci do wyników analizy odbywa się podczas początkowej konfiguracji. Może być konieczna zmiana ścieżki podczas ponownego umieszczania analizy w kolejce. Aby ustawić ścieżkę folderu, wykonaj następujące czynności.

- 1. Z poziomu interfejsu oprogramowania wybierz menu Settings (Ustawienia) w lewym górnym rogu, a następnie wybierz opcję **External Storage for Analysis Results** (Zewnętrzna pamięć do wyników analizy).
- 2. W **Server Location** (Lokalizacja serwera) wprowadź pełną ścieżkę do folderu wyjściowego. Postępuj zgodnie z uniwersalnymi konwencjami nazewnictwa (UNC). Ścieżka UNC zawiera dwa odwrotne ukośniki, nazwę serwera i nazwę katalogu. Ścieżka nie używa litery dla zmapowanego dysku sieciowego. Nie należy używać ścieżki do zmapowanego dysku sieciowego.
	- Ścieżki do jednopoziomowego folderu wyjściowego wymagają ukośnika końcowego. Przykład: \\nazwa serwera\katalog1\
	- Ścieżki do folderu wyjściowego, który ma dwa poziomy lub więcej, nie wymagają ukośnika końcowego. Przykład: \\nazwa serwera\katalog1\katalog2
- 3. W razie potrzeby wprowadź nazwę **Domain** (domeny).
- 4. Wprowadź poświadczenia bezpieczeństwa dla lokalizacji folderu. Wymagane są nazwa użytkownika i hasło.
- 5. Wybierz opcję **Encryption** (Szyfrowanie), jeśli dane wymagają szyfrowania podczas przesyłania plików.
- 6. Wybierz opcję **Test Configuration** (Testuj konfigurację), aby upewnić się, że serwer jest prawidłowo połączony z lokalizacją sieciową.
- <span id="page-19-1"></span>7. Wybierz **Save** (Zapisz).

## **Dziennik audytu**

Dzienniki audytu służą do rejestrowania informacji o określonych czynnościach, takich jak dostęp użytkownika, zmiany profilu użytkownika i zmiany parametrów systemu, przebiegu lub analizy. Każdy wpis w dzienniku audytu zawiera następujące informacje:

- **When** (Kiedy) data i godzina wykonania działania w formacie RRRR-MM-DD i 24-godzinnym formacie czasu.
- **Who** (Kto) nazwa użytkownika, który zainicjował działanie.
- **Type** (Typ) kategoria elementu (użytkownik, przebieg, analiza lub system).
- **What or Description** (Co lub opis) krótki, wstępnie zdefiniowany opis działania.

Nr dokumentu: 200025239, wer. 00 DO STOSOWANIA W DIAGNOSTYCE IN VITRO. Można filtrować dzienniki audytów, a następnie eksportować przefiltrowaną listę do raportu w formacie pliku PDF. Więcej informacji można znaleźć w części *Eksport [dzienników](#page-20-1) audytu* na stronie 17.

<span id="page-20-2"></span>UWAGA Ekran Audit Log (Dziennik audytu) może być wyświetlany tylko przez administratora.

#### **Filtrowanie dzienników audytu**

Listę dzienników audytu można filtrować, aby wyświetlić określone dane. Można stosować filtry do wcześniej filtrowanych wyników, aby jeszcze bardziej zawęzić listę. Aby zastosować filtr do wszystkich dzienników audytów, należy najpierw wyczyścić poprzednie filtry. Wybierz menu Settings (Ustawienia) w lewym górnym rogu interfejsu oprogramowania, a następnie wybierz **Audit Log** (Dziennik audytu).

Aby filtrować dzienniki audytów, użyj pól From/To (Od/do), Who (Kto), Type (Typ) i What (Co). Pola nie uwzględniają wielkości liter.

Na przykład:

- **From** (Od) wprowadź datę rozpoczęcia.
- **To** (Do) wprowadź datę zakończenia.
- **Who** (Kto) wprowadź nazwę użytkownika. Można wpisać dowolną część nazwy użytkownika. Gwiazdki (\*) nie są wymagane.
- **Type** (Typ) wprowadź typ działania. Przykłady: przygotowana ponowna analiza, przerwana analiza, zakończone sekwencjonowanie itp. To pole wyszukiwania służy jako wyszukiwanie słów kluczowych.
- **What** (Co) wprowadź dowolną część opisu pozycji. Przykłady: użytkownik zalogowany, odrzucone, wymaga uwagi. To pole wyszukiwania służy jako wyszukiwanie słów kluczowych.

#### <span id="page-20-1"></span>**Eksport dzienników audytu**

- 1. Wybierz menu Settings (Ustawienia) w lewym górnym rogu interfejsu oprogramowania, a następnie wybierz **Audit Log** (Dziennik audytu).
- 2. **[Opcjonalnie]** Aby filtrować dziennik, wprowadź informacje w odpowiednim polu filtra, a następnie wybierz **Filter** (Filtr). Więcej informacji można znaleźć w części *Filtrowanie [dzienników](#page-20-2) audytu* na [stronie](#page-20-2) 17.
- 3. Wybierz opcję **Export Log** (Eksportuj dziennik). Oprogramowanie generuje raport w formacie pliku PDF, który zawiera nazwę użytkownika, datę eksportu i parametry filtra.

## <span id="page-20-0"></span>**Informacje o DRAGEN Server**

Z menu Settings (Ustawienia) w lewym górnym rogu interfejsu oprogramowania wybierz opcję **DRAGEN**, aby wyświetlić następujące informacje o DRAGEN Server:

- **License Valid Until** (Licencja ważna do) data ważności licencji DRAGEN Server [RRRR-MM-DD]. Niektóre aplikacje wymagają specjalnej licencji DRAGEN Server. Aby zaktualizować licencję, wybierz opcję **Update** (Aktualizuj), przejdź do pliku \*.zip, a następnie wybierz opcję **Open** (Otwórz).
- **FPGA serial number** (Numer seryjny FPGA) bezpośrednio programowalna macierz bramek (FPGA) to sprzęt używany przez DRAGEN Server, aby prowadzić analizę danych. Numer seryjny dotyczy konkretnego FPGA używanego na serwerze DRAGEN.
- **Current DRAGEN version** (Aktualna wersja DRAGEN) numer wersji procesora Bio-IT DRAGEN. Oprogramowanie aplikacji instaluje wymaganą wersję oprogramowania DRAGEN dla aplikacji.
- **Self-Test Status** (Stan autotestu) wyniki ostatniego autotestu DRAGEN Server. Wybierz opcję **Run Self-Test** (Uruchom autotest), aby rozpocząć test.
- **Last Update** (Ostatnia aktualizacja) data i godzina ukończenia autotestu [RRRR-MM-DD GG:MM:SS].
- **Available Versions** (Dostępne wersje) lista zainstalowanych wersji oprogramowania DRAGEN Server. Jeśli potrzebna jest nowa wersja, skontaktuj się z *Pomoc [techniczna](#page-23-0)* na [stronie](#page-23-0) 20.

#### <span id="page-21-0"></span>**Wymogi serwera**

Następujące porty muszą być otwarte, aby umożliwić komunikację sieciową między aparatem a serwerem.

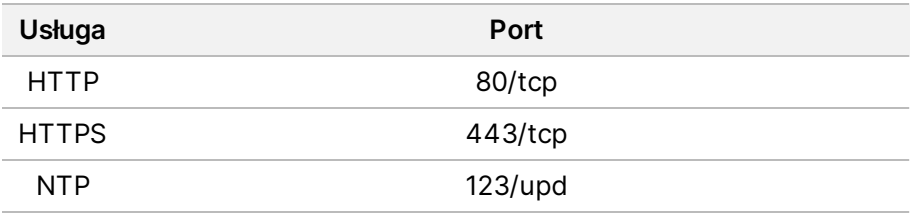

Należy przypisać nazwę domeny do serwera w systemie nazw domen (DNS). Zaleca się przypisanie certyfikatów Transport Layer Security (TLS) do nazwy domeny serwera w celu zapewnienia szyfrowania danych podczas przesyłania przez sieć lokalną. Jeśli nie można dostarczyć certyfikatów TLS, system będzie automatycznie generował certyfikaty użytkownika.

#### **Ponowne parowanie DRAGEN Server z aparatem**

Przedstawiciel Illumina wykonuje parowanie Aparat NextSeq 550Dx Instrument z serwerem podczas wstępnej konfiguracji. Jeśli serwer zostanie odłączony od aparatu, należy postępować zgodnie z poniższymi instrukcjami.

- UWAGA Do ponownego sparowania wymagane jest konto administratora Illumina Run Manager (DRAGEN Server). Może być również potrzebne hasło do konta administratora Local Run Manager i konto administratora systemu Windows.
- 1. Na ekranie głównym NextSeq 550Dx wybierz **Manage Instrument** (Zarządzanie aparatem).
- 2. Wybierz opcję **Instrument Pairing** (Parowanie aparatu).
- 3. Wprowadź nazwę hosta DRAGEN Server lub adres IP, a następnie wybierz opcję **Confirm** (Potwierdź).
- 4. Aby potwierdzić zaufanie do certyfikatu, wybierz **Confirm** (Potwierdź).
- 5. Zaloguj się za pomocą konta administratora Illumina Run Manager (DRAGEN Server), a następnie wybierz **Pair** (Parowanie).

<span id="page-22-1"></span>Oprogramowanie wyświetli potwierdzenie pomyślnego sparowania urządzenia.

#### **Ustawianie oprogramowania menedżera przebiegu**

Można przełączać się między Illumina Run Manager i Local Run Manager, gdy urządzenie jest sparowane z Illumina DRAGEN Server for NextSeq 550Dx. Dostęp do wyników możliwy jest jedynie za pomocą tego samego oprogramowania menedżera przebiegu, który używany jest w planowaniu przebiegu. Niniejszy przewodnik zawiera instrukcje dotyczące Illumina Run Manager. Informacje na temat korzystania z Local Run Manager można znaleźć w Instrukcja obsługi aparatu NextSeq 550Dx Instrument (nr dokumentu: 1000000009513). Aby wybrać pomiędzy Illumina Run Manager i Local Run Manager, wykonaj następujące czynności.

- UWAGA Do przełączania między menedżerami przebiegów wymagane jest konto administratora Illumina Run Manager (DRAGEN Server). Może być również potrzebne hasło do konta administratora Local Run Manager.
- 1. Na ekranie głównym Aparat NextSeq 550Dx Instrument wybierz **Manage Instrument** (Zarządzanie aparatem).
- 2. Wybierz **System Customization** (Personalizacja sytemu), a następnie **DRAGEN Server** (Serwer DRAGEN) lub **Local Run Manager**.
- <span id="page-22-0"></span>3. Wybierz **Save** (Zapisz), aby zapisać ustawienia.

### **Dodawanie zestawów niestandardowych**

Niektóre aplikacje mogą umożliwiać korzystanie z niestandardowych zestawów adaptera indeksu i niestandardowych zestawów do przygotowywania biblioteki. Więcej informacji można znaleźć w przewodniku aplikacji, który znajduje się na stronie [pomocy](https://support.illumina.com/) Illumina.

## <span id="page-23-0"></span>Pomoc techniczna

W celu uzyskania pomocy technicznej należy skontaktować się z działem pomocy technicznej firmy Illumina.

**Witryna:** [www.illumina.com](http://www.illumina.com/) **Adres e-mail:** [techsupport@illumina.com](mailto:techsupport@illumina.com)

**Karty charakterystyki(SDS)** – dostępne na stronie firmy Illumina pod adresem [support.illumina.com/sds.html](http://support.illumina.com/sds.html).

**Dokumentacja produktu** jest dostępna do pobrania w witrynie [support.illumina.com](https://support.illumina.com/).

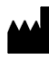

Illumina, Inc. 5200 Illumina Way San Diego, California 92122, USA +1 800 809 ILMN (4566) +1 858 202 4566 (poza Ameryką Północną) techsupport@illumina.com www.illumina.com

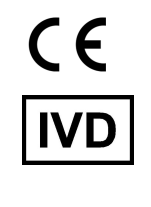

EC REP

Illumina Netherlands B.V.<br>Steenoven 19<br>5626 DK Eindhoven<br>The Netherlands

**Sponsor w Australii** Illumina Australia Pty Ltd

Nursing Association Building Level 3, 535 Elizabeth Street Melbourne, VIC 3000 Australia

DO STOSOWANIA W DIAGNOSTYCE IN VITRO.

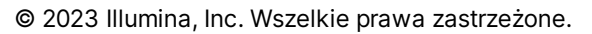

illumina®